# **Adding GPSO Email to iPhone and iPad**

## **1**

Go to your iPhone or iPad's **Settings** > scroll down and tap **Accounts & Passwords** > **Add Account**

**Note:** Note: If you're on iOS 10, go to **Mail** > **Accounts** > **Add Account**

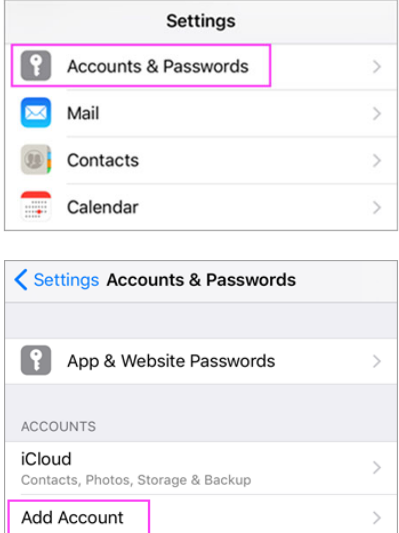

## **4**

Enter the password associated with your email account. Tap **Sign in** or **Next**.

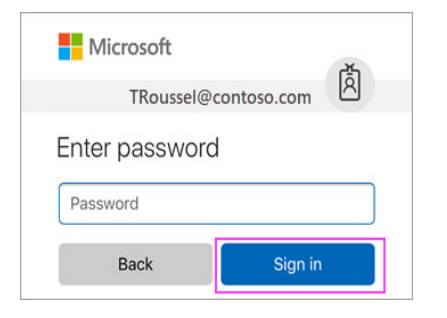

### **2**

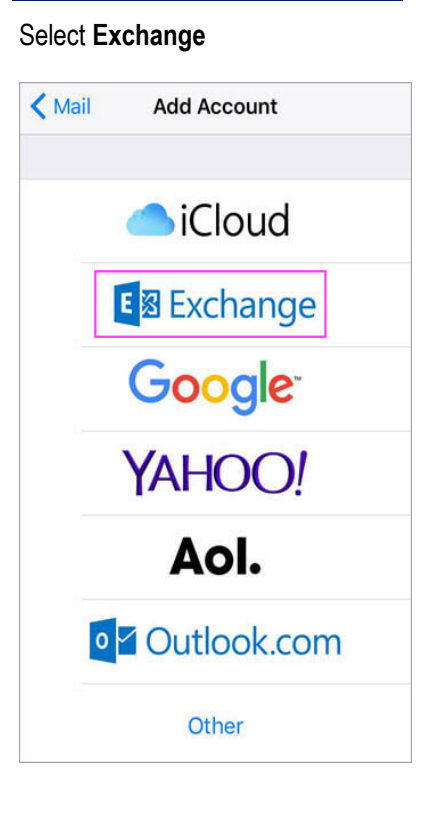

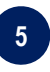

The Mail app may request certain permissions. Tap **Accept**.

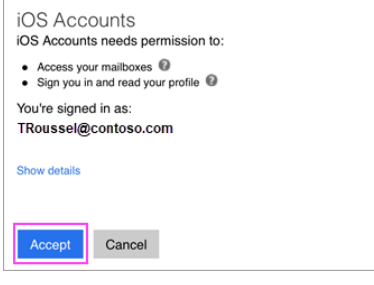

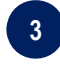

Enter your Grant SO email address and a description of your account. Tap **Next**.

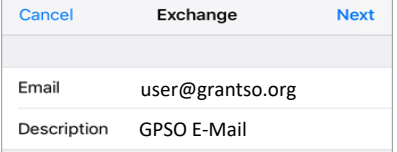

#### Tap **Sign In**

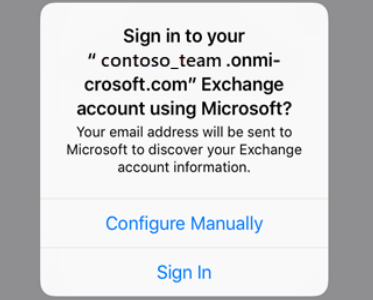

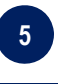

Choose the services you want to sync with your iOS device and tap **Save**. You're done!

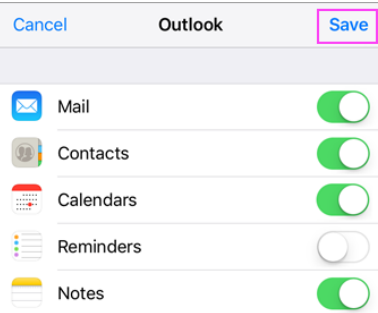

## **Adding GPSO Email to Android Devices**

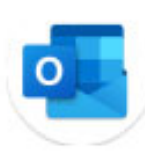

Android mail apps may look different across different devices, and these directions may not exactly match the options you see.

It is **highly recommended** you use the Outlook App for mail and calendar management. It can be found in the google play store and is free.

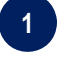

Install the **Outlook for Android** app from the Google Play Store and then open it.

Tap **Get Started** if this is your first time.

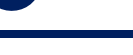

**2**

Tap **Skip** and then go to step 3.

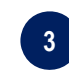

Enter your full email address, then tap **Continue**.

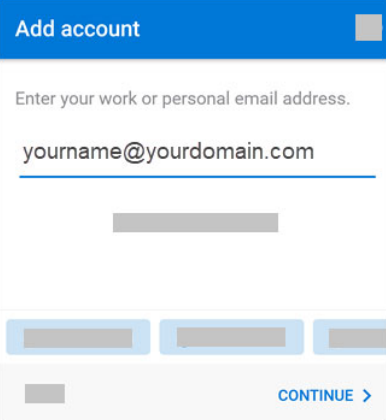

#### **4**

Enter your email account password and tap **Sign In** or **Next**.

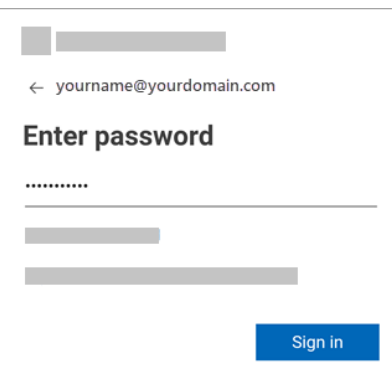

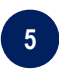

If multi-factor authentication is enabled, verify your identity using the Microsoft Authenticator app.